## Purchase Non-Inventory Items or Services Without a Purchase Order— Payment Made at Time of Purchase

The Write Checks window is used to process and record purchases without a recorded purchase order that are paid at the time of the purchase. After the Write Checks window is saved, the following has occurred:

| Transactions                            | DR | CR | Subsidiary Records Ge<br>Updated | neral Ledger<br>Updated   |
|-----------------------------------------|----|----|----------------------------------|---------------------------|
| Various Exp. or Non-Inv. Asset Accounts | \$ |    | ✓ (fixed assets)                 | $\overline{\hspace{1cm}}$ |
| Checking Account                        |    | \$ |                                  | $\checkmark$              |

## **Quick Reference Table**

| Step        | Box or Other Location                                                      | Procedure                                                                                                    |  |
|-------------|----------------------------------------------------------------------------|----------------------------------------------------------------------------------------------------|--|
| A           | Home Page                                                                  | Click the Write Checks icon under Banking.                                                                                                    |  |
| В           | No.                                                                        | Accept default or enter the correct check number.                                                                                                    |  |
| G           | Date                                                                       | Accept default date or click the calendar icon to change.                                                                                                 |  |
| D           | Pay to the Order of                                                        | Click the drop-down list arrow and select vendor or add new.                                                                                              |  |
| <b>(3</b> ) | Open POs Exist window (not shown)                                          | If there are open POs for this vendor, this window will open.<br>Click No.                                                                                |  |
| <b>F</b>    | "Write your check" button<br>(Open Bills Exist window - <i>not shown</i> ) | If there are open bills for this vendor, the Open Bills Exist window will open. Click the "Write your check" button to return to the Write Checks window. |  |
| G           | Memo                                                                       | Enter the vendor invoice number.                                                                                                    |  |
| <b>(1)</b>  | Expenses tab                                                               | Click the Expenses tab if it is not already open.                                                                                                    |  |
| 0           | Account                                                                    | Select account from the drop-down list or add new.                                                                                                    |  |
| 0           | Amount                                                                     | Enter the amount of the purchase that is associated with the account.                                                                                     |  |
| K           | Memo                                                                       | Type a description of the amount that is being charged to the account.                                                                                    |  |
| <b>D</b>    | Various                                                                    | Repeat steps I – K for any other accounts applicable to the purchase.                                                                                     |  |
| M           | \$                                                                         | Verify the total amount of the check. (Not possible to verify unless the information is provided.)                                                        |  |
| N           | Write Checks window                                                        | Review the information to verify that it is correct.                                                                                                    |  |
| 0           | Save & Close/Save & New buttons                                            | Click the Save & Close or Save & New button.                                                                                                    |  |

## Purchase Non-Inventory Items or Services Without a Purchase Order— Payment Made At Time of Purchase

QuickBooks windows

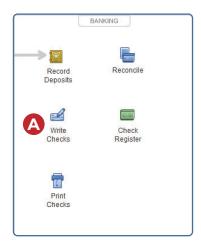

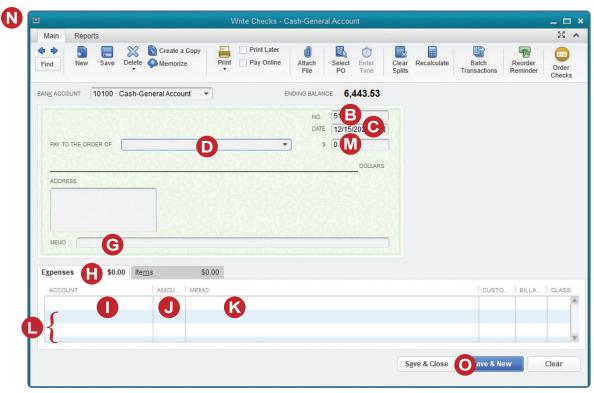